## **ICOPE STEP 1**

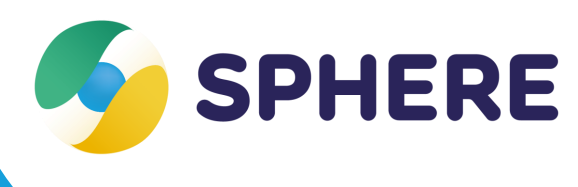

## **Fiche pratique**

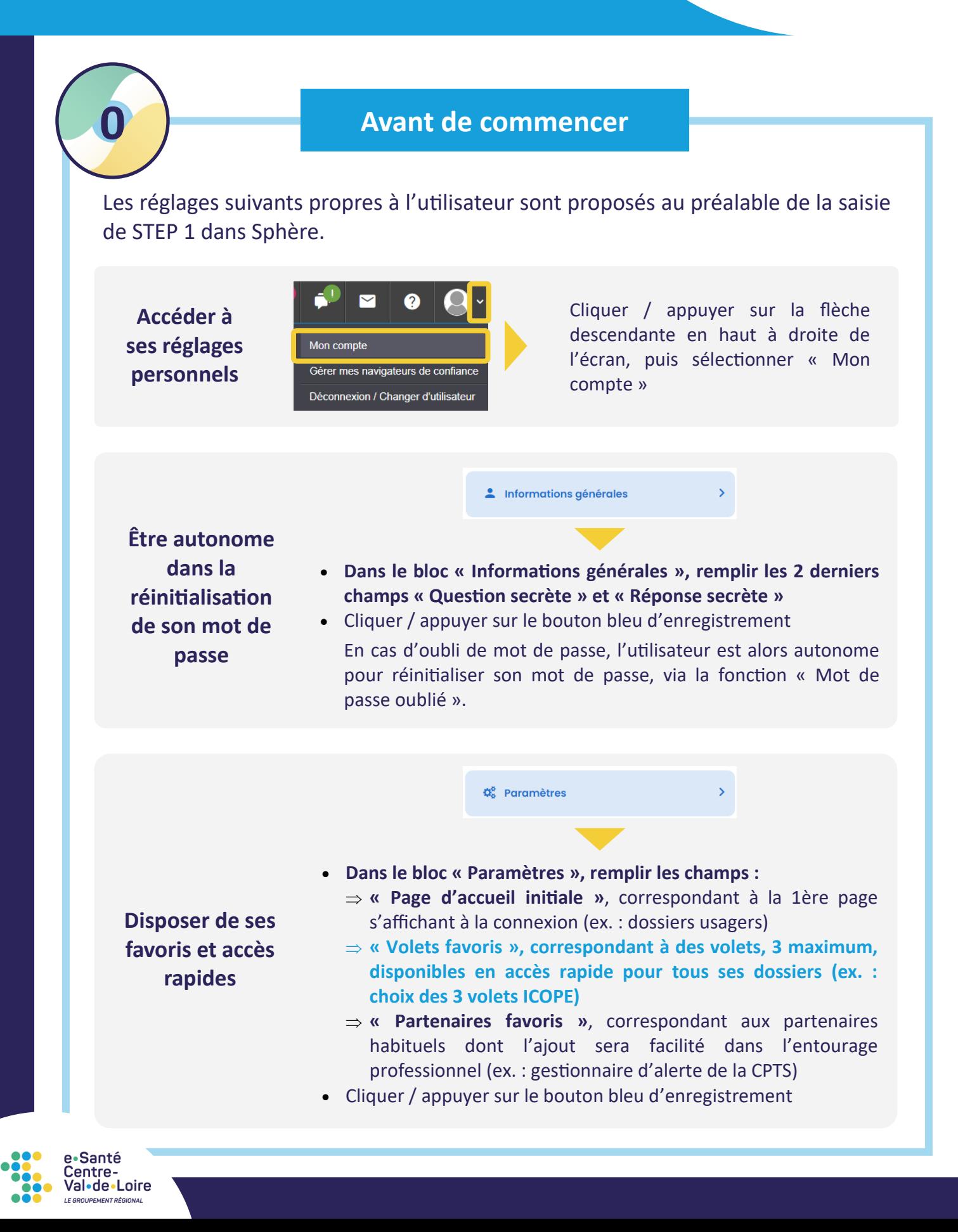

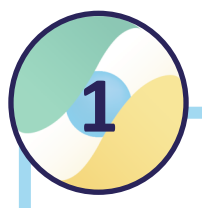

• Créer le dossier usager

A la création du dossier, l'utilisateur est automatiquement redirigé vers le volet « Administratif » du dossier.

*Astuce : vous pouvez afficher vos dossiers en vue simplifiée, en cliquant sur le bouton « Vue simplifiée » en haut à droite de la page* 

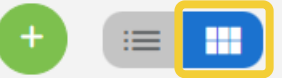

**La complétion des champs « Rang de naissance » et « INS » dans le volet « Administratif » n'est plus nécessaire.** Ces champs sont maintenant directement présents dans le volet ICOPE - Evaluation.

- **Accéder au volet « ICOPE - Evaluation »**, depuis son accès rapide (voir partie « Avant de commencer » pour le réglage des favoris)
- Cliquer / appuyer sur le bouton « Modifier », puis remplir les différents champs des parties suivantes :
	- $\Rightarrow$  Informations générales STEP 1

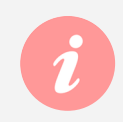

e•Santé entre Val•de•Loire

RÉPUBLIQUE A

**Le copier-coller du mail de la CPTS n'est plus nécessaire**  dans cette partie.

- $\Rightarrow$  Fonctions (7 blocs)
- $\Rightarrow$  Commentaires : si pertinent
- Cliquer / appuyer sur le bouton « Enregistrer »
- **Ajouter le gestionnaire d'alerte du territoire dans l'entourage professionnel du dossier usager/patient**

Les noms des gestionnaires d'alerte sont rappelés dans le volet ICOPE.

L'utilisateur peut mettre le gestionnaire d'alerte de son territoire dans ses favoris (voir partie « Avant de commencer » pour la réglage des favoris), et le retrouver plus facilement dans le champ « Mes partenaires favoris » de la fenêtre d'ajout d'un partenaire.

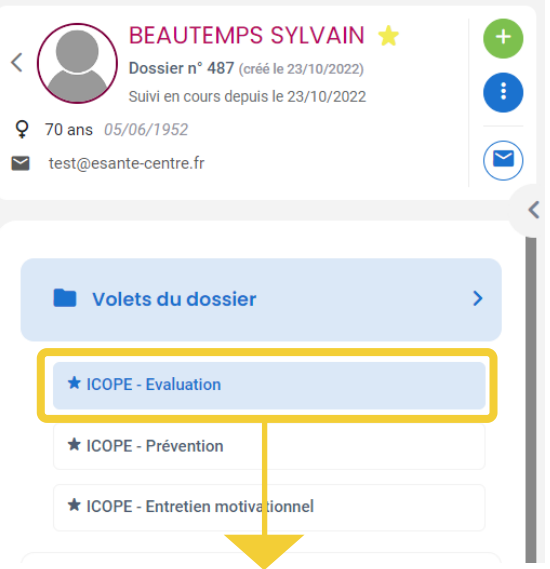

## *Accès rapide au volet « ICOPE - Evaluation » (volet enregistré en favori)*

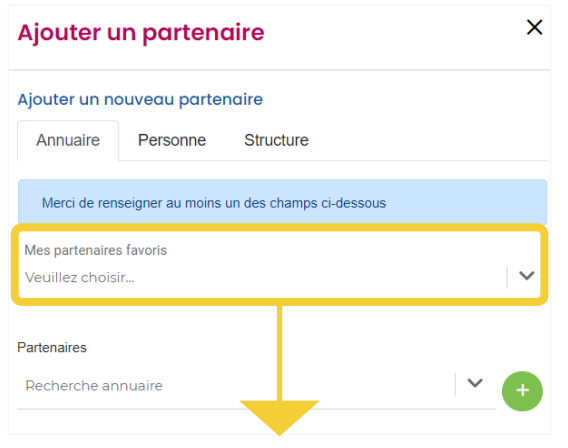

*Liste déroulante des partenaires favoris de l'utilisateur (multi-sélection possible)*

*V1 - Mai 2023*

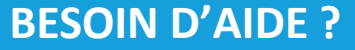

**[accompagnement](mailto:accompagnement-sphere@esante-centre.fr)-sphere@esante-centre.fr**

3 *Cette opération est cofinancée par l'Union européenne. L'Europe s'engage en région Centre-Val de Loire avec le Fonds Européen de Développement Régional.*